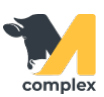

## **Создать карточку осеменителя**

1. Откройте раздел Зоотехника и выберите Справочник Осеменители (быки).

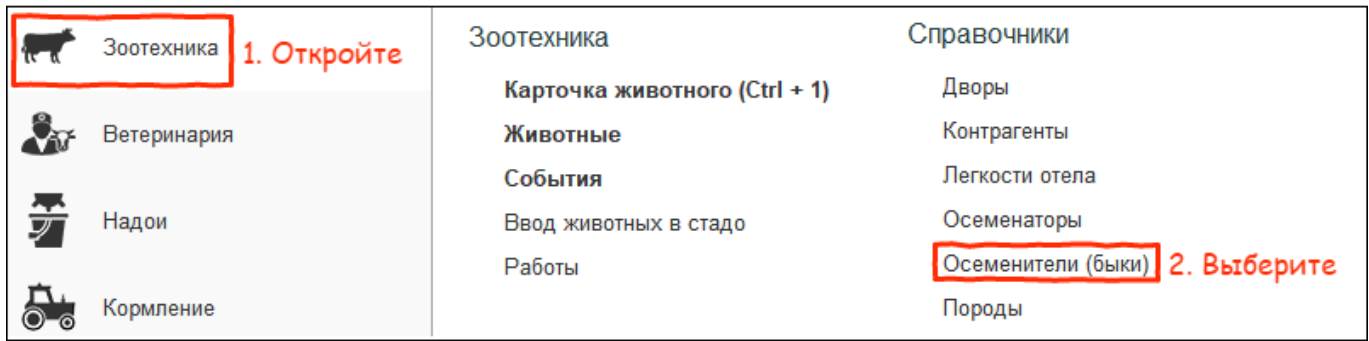

2. В списке осеменителей (быков) нажмите кнопку Создать.

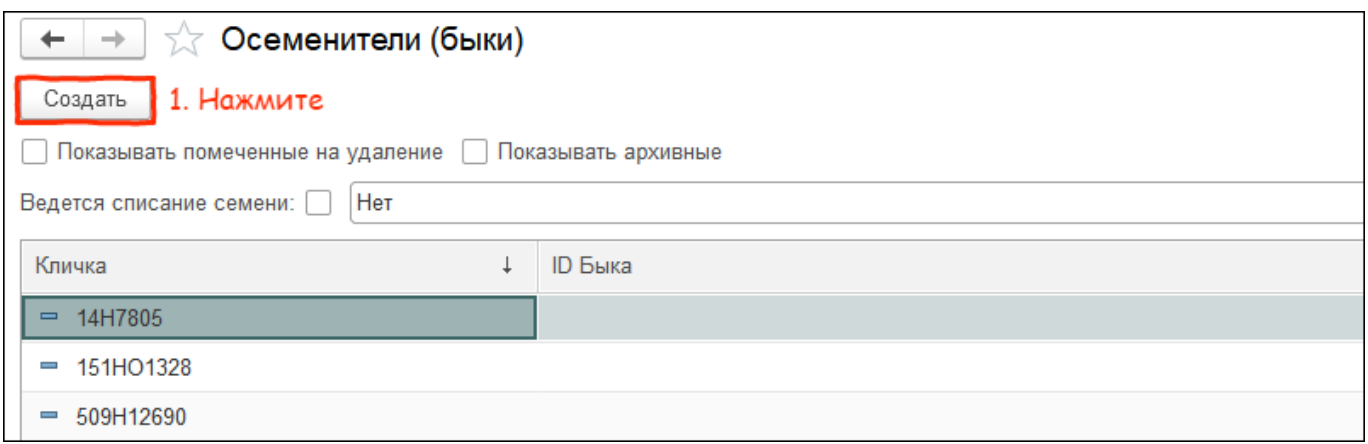

3. Введите Кличку животного. Остальные поля заполните по желанию.

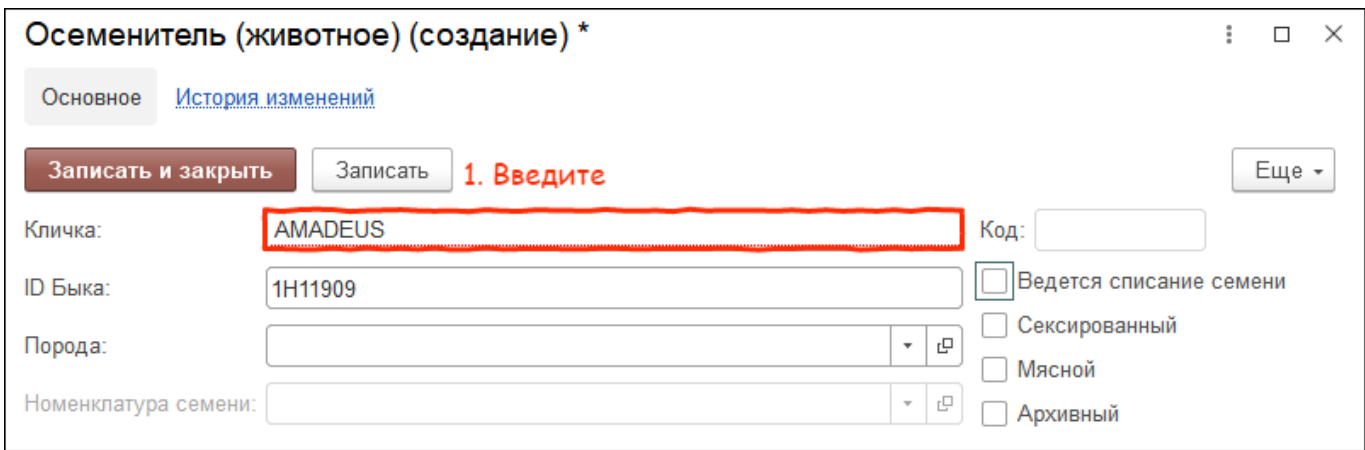

4. В карточке осеменителя укажите признаки: Сексированный или Мясной, если такие есть у быка. Нажмите Записать и закрыть.

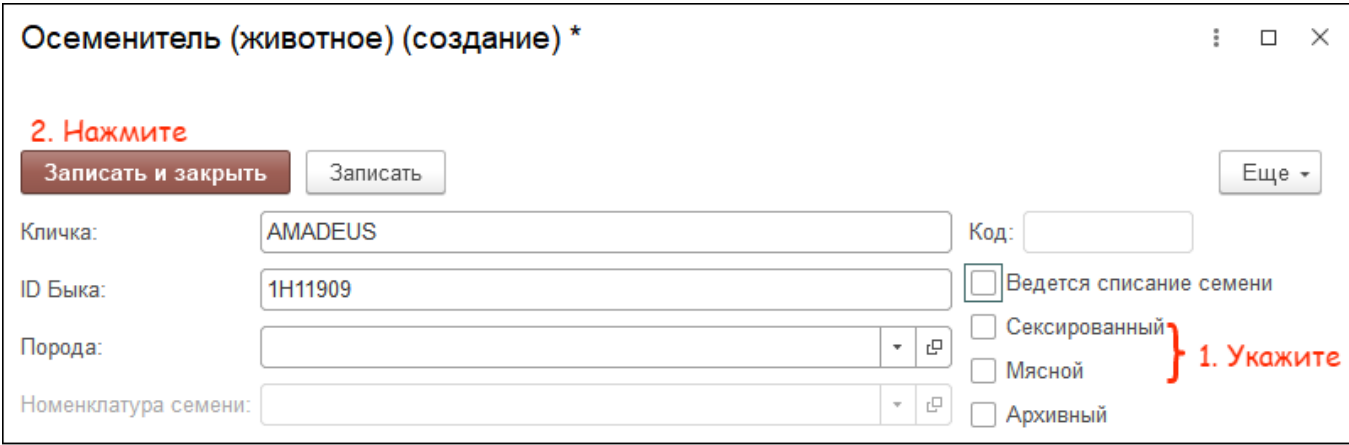

## Итог:

- создана карточка осеменителя
- быка можно закреплять за коровами
- ведется учет семени